AUTOMATIC NUMBER PLATE RECOGNITION

# **Custom Installer**

# For Carmen®

**AN:PR999** 

# CREATING CUSTOM INSTALLER UNDER WINDOWS **SYSTEMS**

#### USER MANUAL

Document version: 2021-04-16

#### Table of Contents

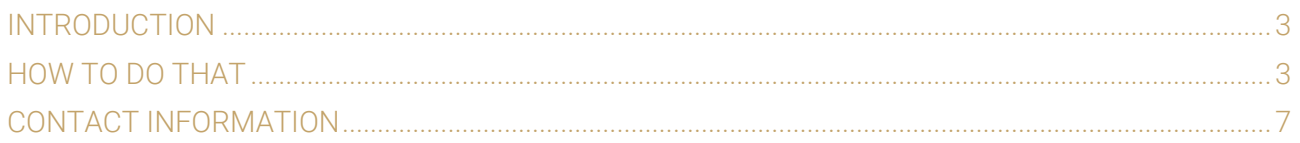

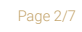

**Adaptive Recognition America** Adaptive Recognition **Hungary**

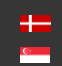

**H** Adaptive Recognition **Nordic** Adaptive Recognition **Singapore** SENDINFO@ADAPTIVERECOGNITION.COM WWW.ADAPTIVERECOGNITION.COM

## <span id="page-2-0"></span>Introduction

With this document you will be able to create a "silent" installer from our msi installer if you would like to hide our GUI.

## <span id="page-2-1"></span>How to do that

By the following steps a Custom Installer can be easily created according to the customers' needs.

The installer of the CARMEN® package contains a framework that includes an interactive GUI. In case hiding this GUI is needed, the installer can be run directly, without the framework. The CARMEN® installer separates the 64 bit and 32 bit libraries into two directories:

- setup.x64 contains the 64 bit libraries
- setup.x86 contains the 32 bit libraries

For this, locate the setup files:

*20130327-Freeflow-7.2.7-14\setup.x64\setup64.bin*

and

20130327-Freeflow-7.2.7-14\setup.x86\setup32.bin

These are actually executables (you may need to rename the .bin extension to .exe to be able to run the setup file), so running them from the command line, they will accept parameters. Setup\*.bin –h will print the available options:

Usage: setup.exe [-h|-?]{[-b|-s][-c][-ns][full|modulename|"arsfile"]}

-h|-?: Displays this help window.

-b: Batch mode. No main window, background image or progress bar is displayed during the process.

-s: Silent mode. Just a progress bar is displayed during the setup process.

-c: Copyright mode. The EULA is not displayed during the setup. Invoking this option the EULA is supposed to be accepted.

-ns: Not stop mode. Does not stop the modules for uninstalling a module.

#### (国) Note

For creating custom installers that required running without any user interaction, batch mode is recommended.

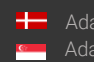

Page 3/7

#### (■) Note

This method will not install Visual Studio redistributable package that is required by CARMEN®. Find the necessary installers in the [ms] directory of the CARMEN® package.

Also, note that the final installer will need to check whether the target system is 32- or 64-bit.

#### (a) Note

In addition the CARMEN® installer package consists of .gxz packages. On the level of these packages, the installer can be customized.

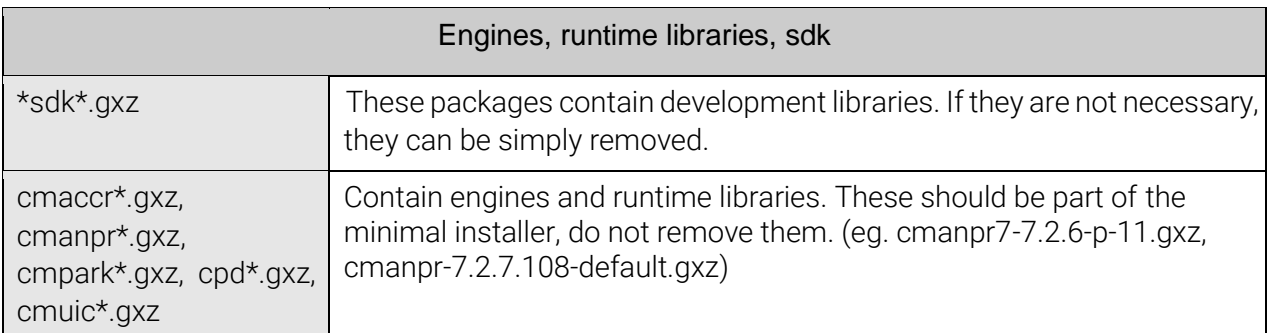

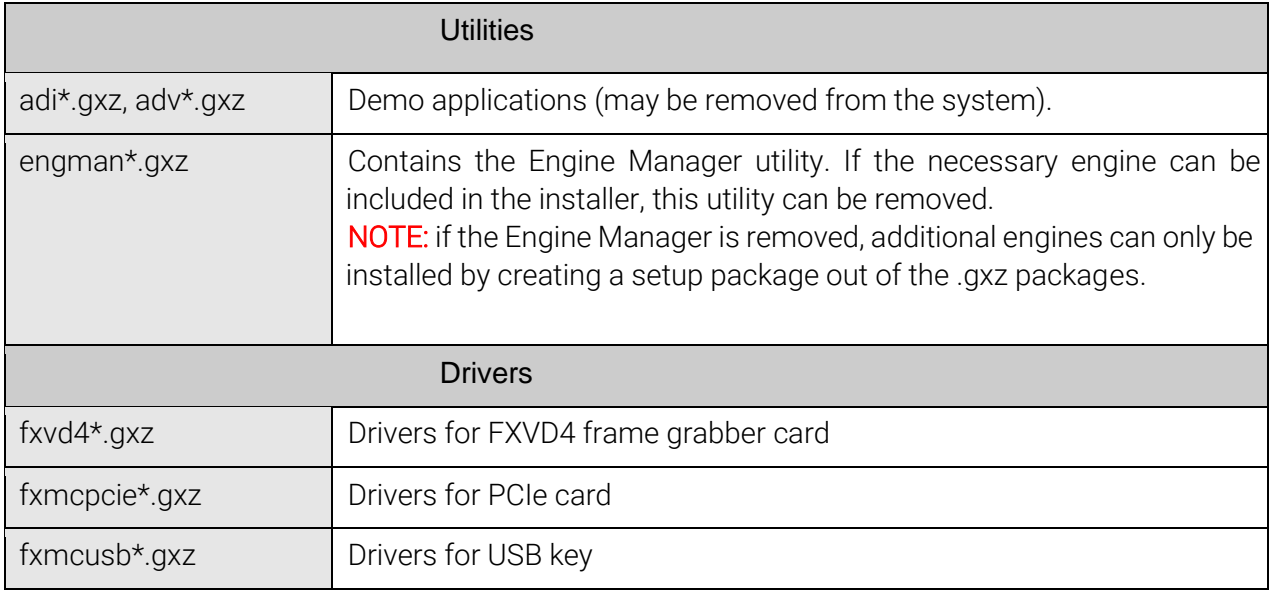

All those that are not necessary may be removed.

#### (国) Note

The above-mentioned process can be applied in case of Parking, Parking Digital, ACCR and UIC packages as well. Components of all packages can be mixed, where the GX version is the same.

Page 4/7

#### $\oslash$  Example

A sample CARMEN® ANPR based installation package that is supposed to contain drivers and runtime libraries only, and will be used with either USB keys or PCIe cards:

Arh.ico autorun.inf ms readme.txt setup.exe setup.x64 setup.x86 setupdata

#### setup.x64 should contain:

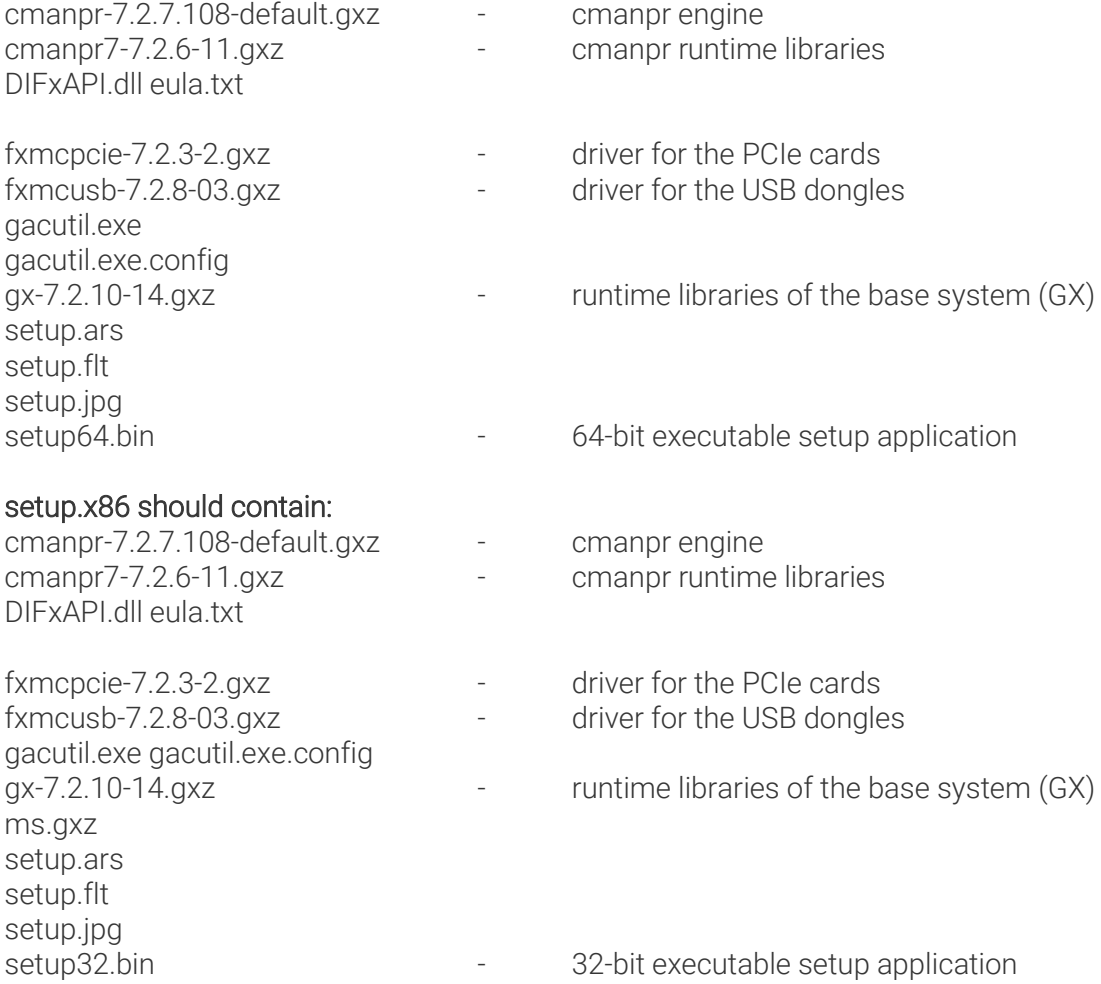

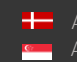

SENDINFO@ADAPTIVERECOGNITION.COM WWW.ADAPTIVERECOGNITION.COM

Page 5/7

#### An example for use case:

I need to be able to update the engine in multiple computers automatically. How this can be done?

- Remove all .gxz packages from the installer package
- Insert the engine .gxz packages sent by the ARH Team (cmanpr-7.2.8.x-nowhere.gxz) mind the bit edition!
- Proceed with the installation either by running setup.exe or by using the setup64.bin and setup32.bin installers directly.

#### (a) Note

During creating a custom installer, the original splash screen has to be replaced. Moreover, all copyright and other proprietary notices have to be changed as well.

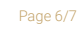

**Adaptive Recognition America** Adaptive Recognition **Hungary** Ė

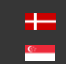

# <span id="page-6-0"></span>Contact Information

Headquarters: Service Address: Adaptive Recognition, Hungary Inc. The Contract Adaptive Recognition, Hungary Inc. Alkotás utca 41 HU-<br>
Ipari Park HRSZ1113/1 HU 1123 Budapest Hungary 2074 Perbál Hungary Phone:+3612019650 Phone: +36 1 2019650 Web: [adaptiverecognition.com](https://adaptiverecognition.com/)

Fax: +36 1 201 9651 E-mail: [rmarequest@adaptiverecognition.com](mailto:rmarequest@adaptiverecognition.com)

Adaptive Recognition Technical Support System [\(ATSS\)](http://atssregistration.arh.hu/) is designed to provide you the fastest and most proficient assistance, so you can quickly get back to business.

Information regarding hardware, software, manuals and FAQ are easily accessible for customers who previously registered to enter the dedicated ATSS site. Besides offering assistance, the site is also designed to provide maximum protection while managing your business information and technical solutions utilized.

#### New User

If this is your first online support request, please create an account by clicking on this [link.](http://atssregistration.arh.hu/)

Returning User

All registered ATSS customers receive a personal access link via e-mail. If you previously received a confirmation message from ATSS, it contains the embedded link that allows you to securely enter the support site.

If you need assistance with login or registration, please contact atsshelp@adaptiverecognition.com for help.

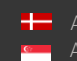

Page 7/7